## **Online Registration Instructions**

Please read all instructions below to learn how to register your son or daughter.

## **Steps to complete online registration:**

1. Make sure you are on your club's registration website. If you are not sure you are on the correct website, we suggest you Google your club/organization name - this is usually the quickest and easiest way to find their main website!

Once you are on your club's Blue Sombrero powered website, click on **Register** in the top right hand corner of the site.

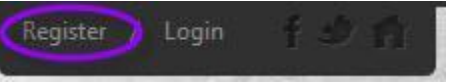

2. If you are new to the club/organization, fill out the **Create New Account** section on the Login screen. Then click on **Create Account.**

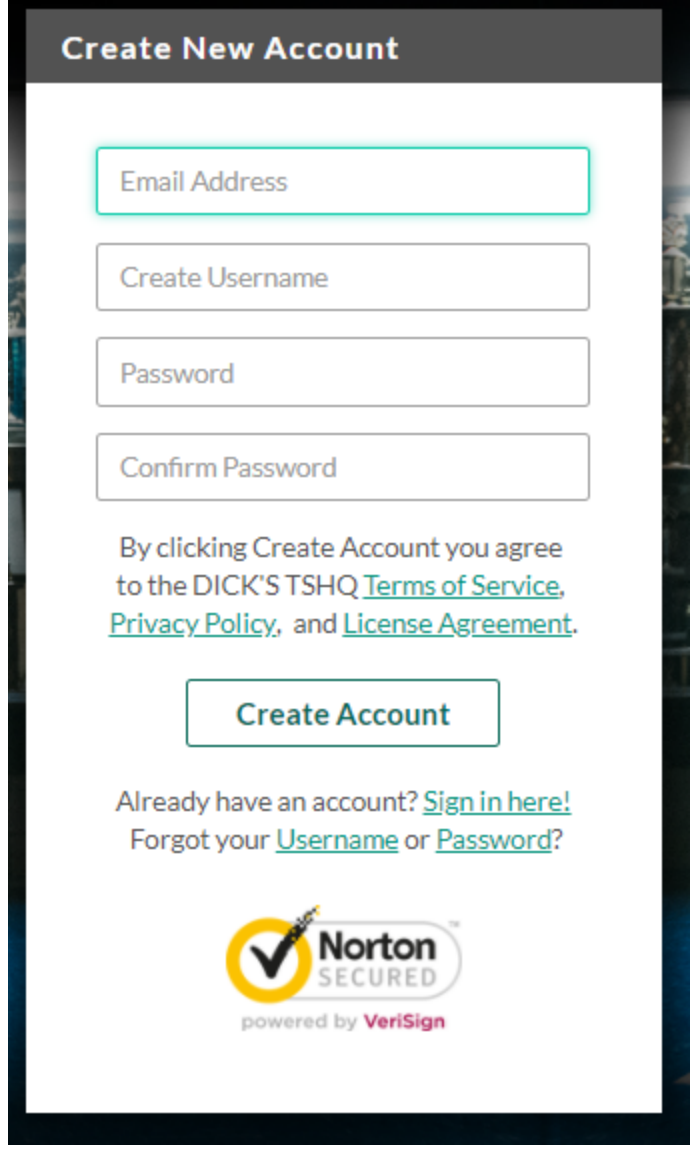

If you have previously created an account and registered on this specific website, then log in under the **Sign in Here** link.

Can't remember your username or password? Click the '**Forgot Username or Password**' link to have these items sent to the

email address you previously used to create this account.

Already have an account? Sign in here! Forgot your Username or Password?

Once you have logged in to your account, click the **Programs Available!** button next to your son or daughter's name and skip to **Step** 

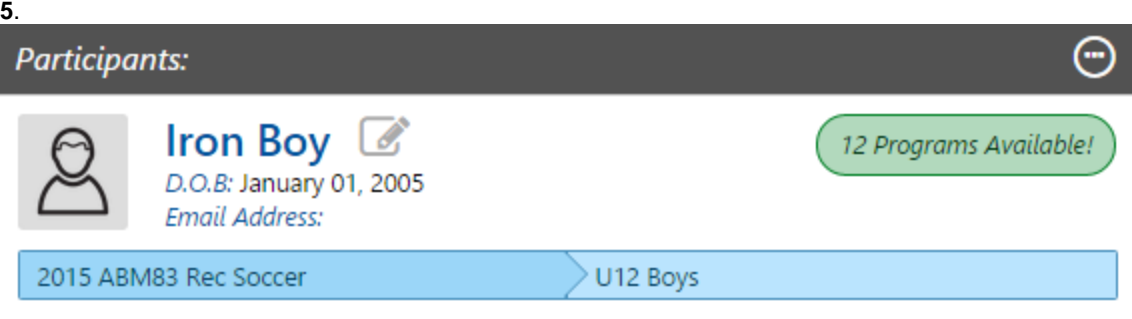

3. Fill out the **Primary Parent/Guardian Information section**. If you wish to add a Additional Parent/Guardian's email (to be cc'd on all Program related emails), enter their information in the Additional Parent/Guardian Information section and click **Invite Account User & Continue**. If not, leave the area blank and click **Continue.**

## Account Holder 1: Primary Parent/Guardian Information

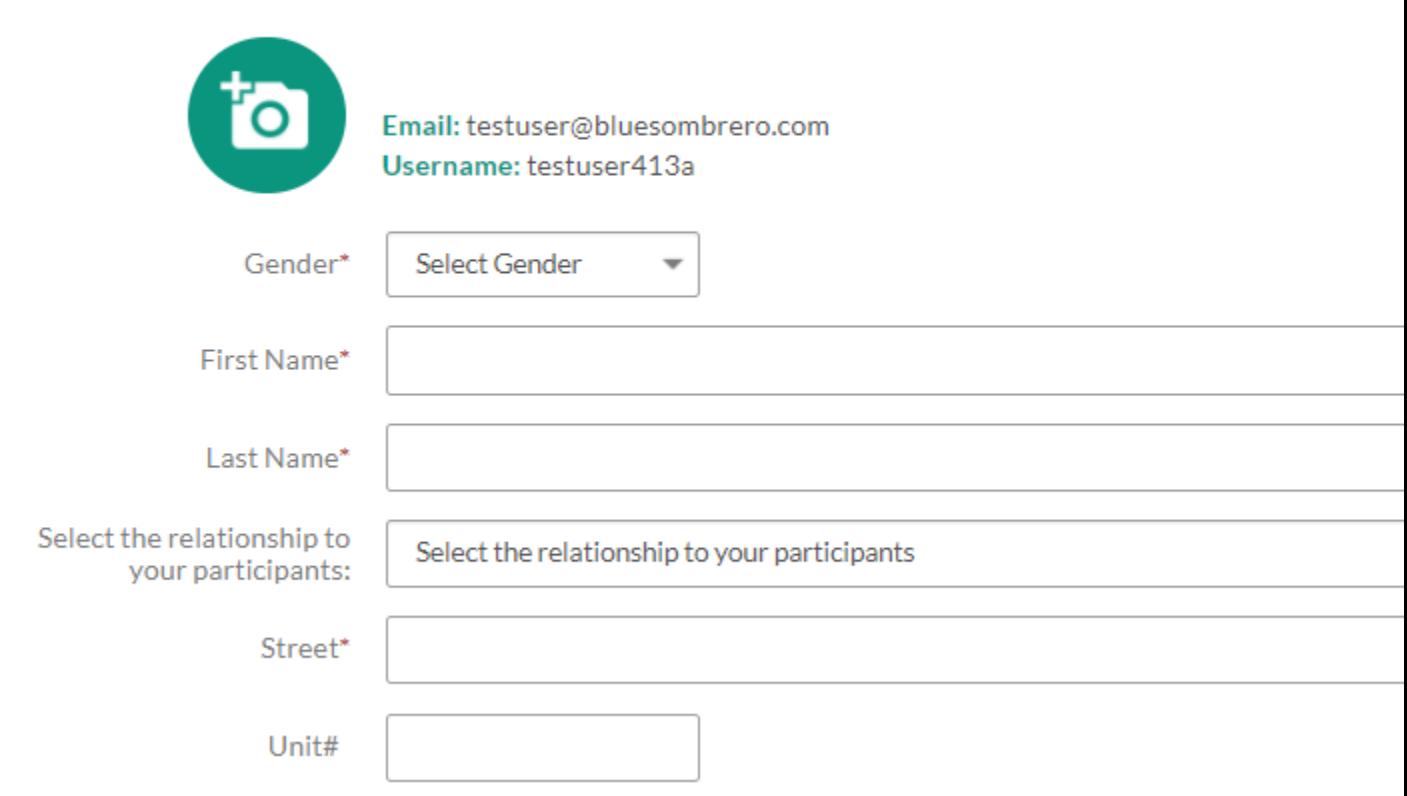

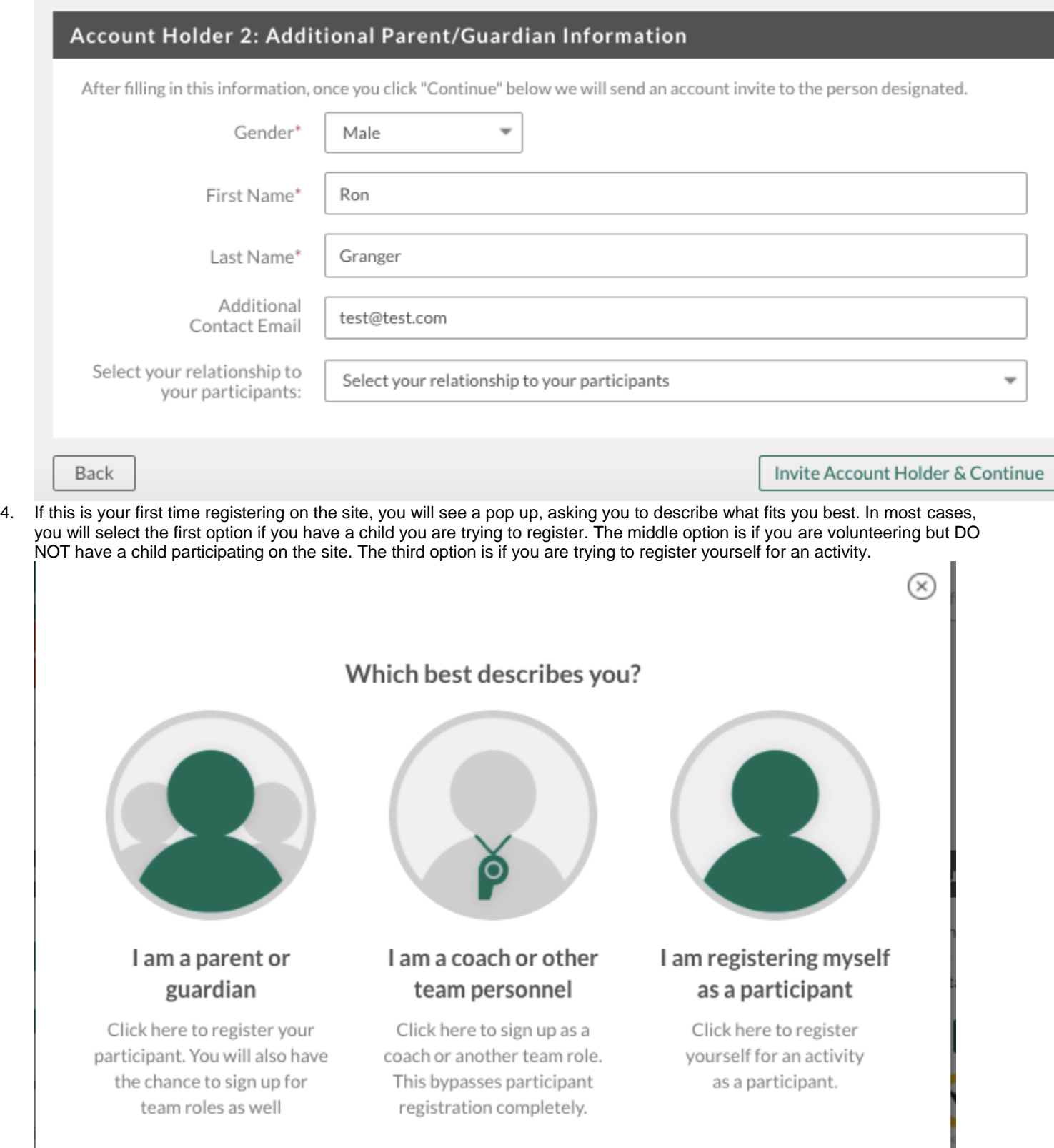

5. Fill out the **New Participant Inforamtion** section. Make sure your son or daughter's birth date is set correctly or it might not fall within the division parameters the club's Administrator has set. Click on **Continue**.

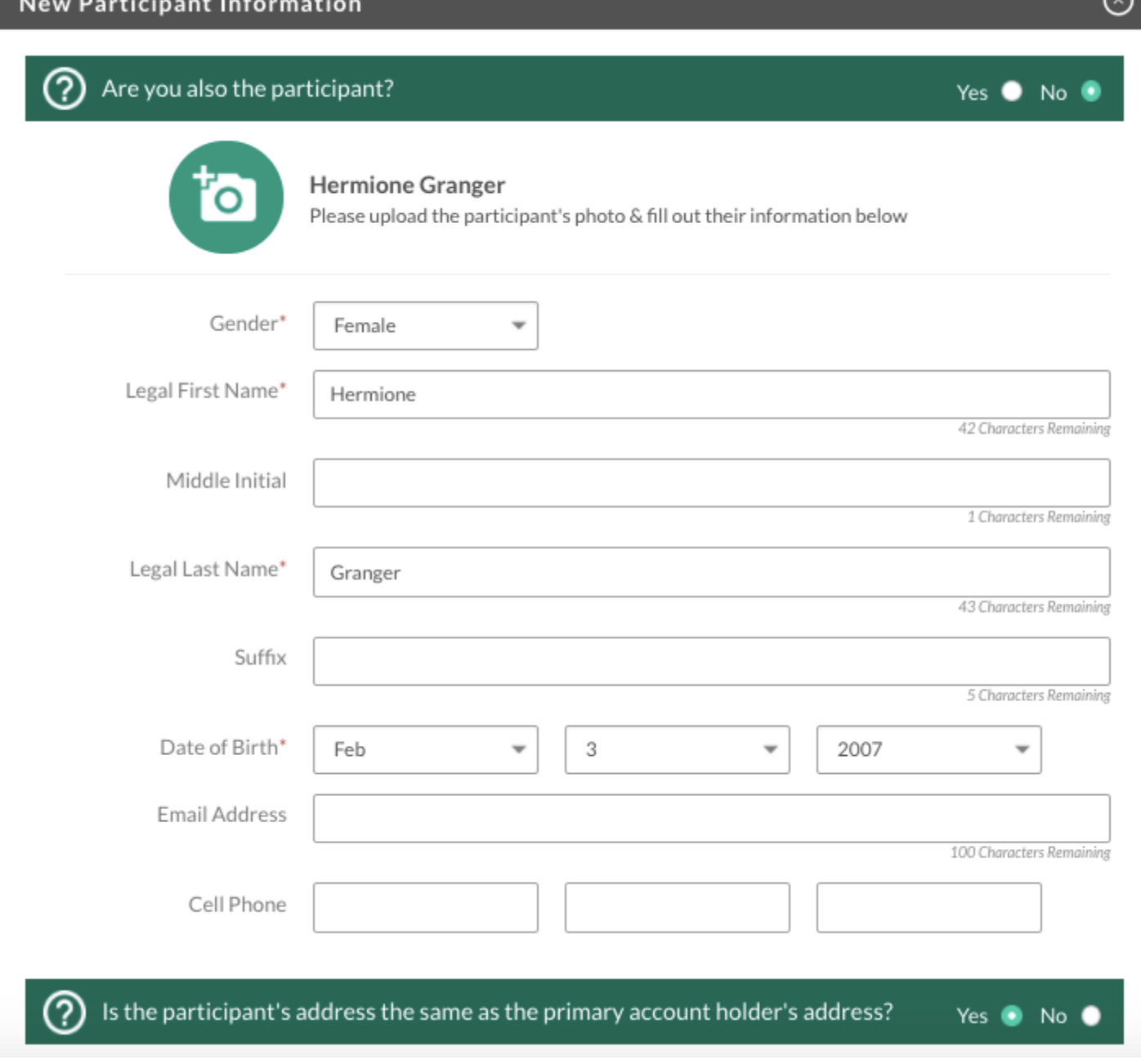

⌒

6. **Select** the Program you'd like to sign your son or daughter up for. Click on **Continue**.

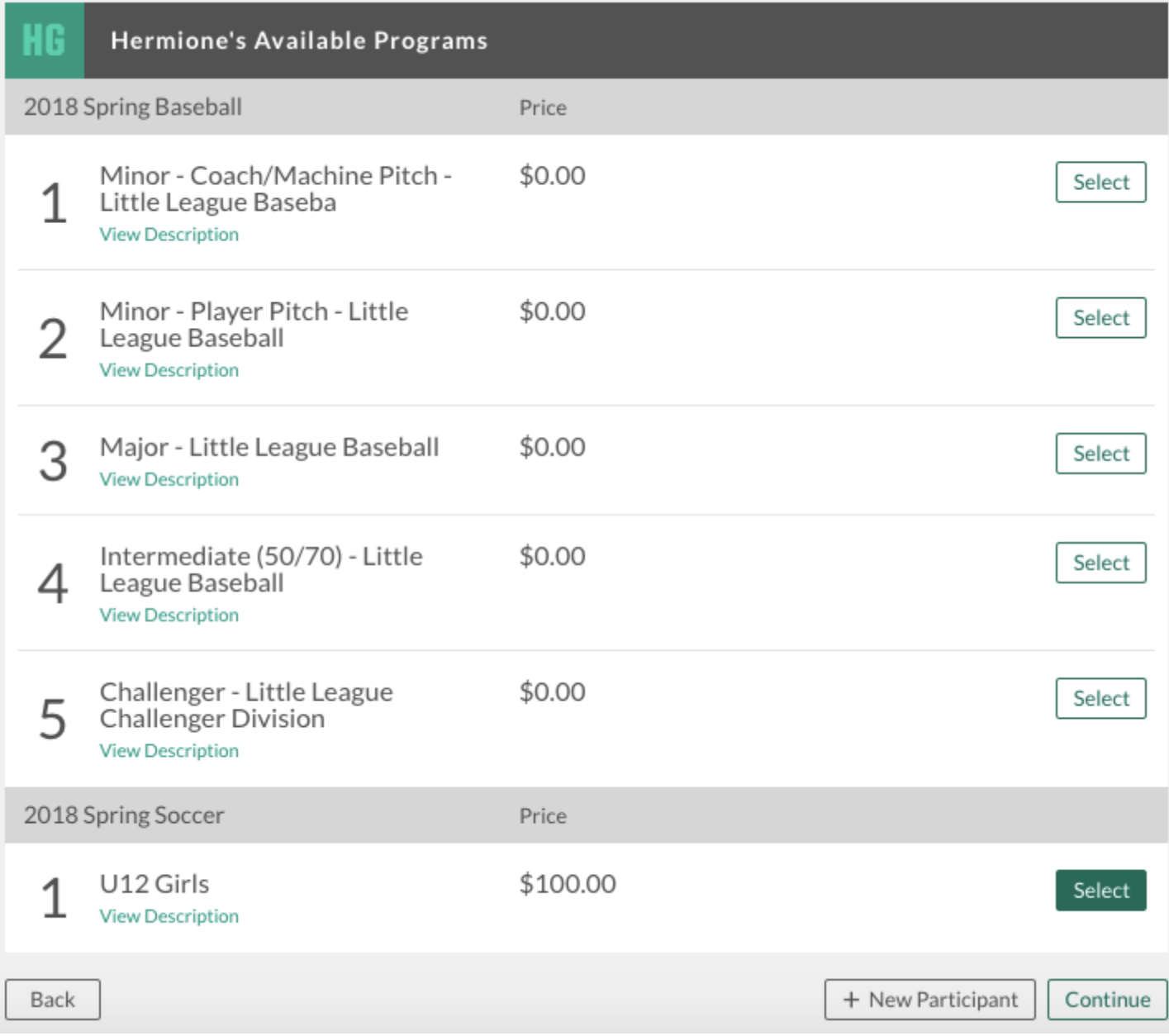

7. Fill out all Registration Information. Click on **Continue**.

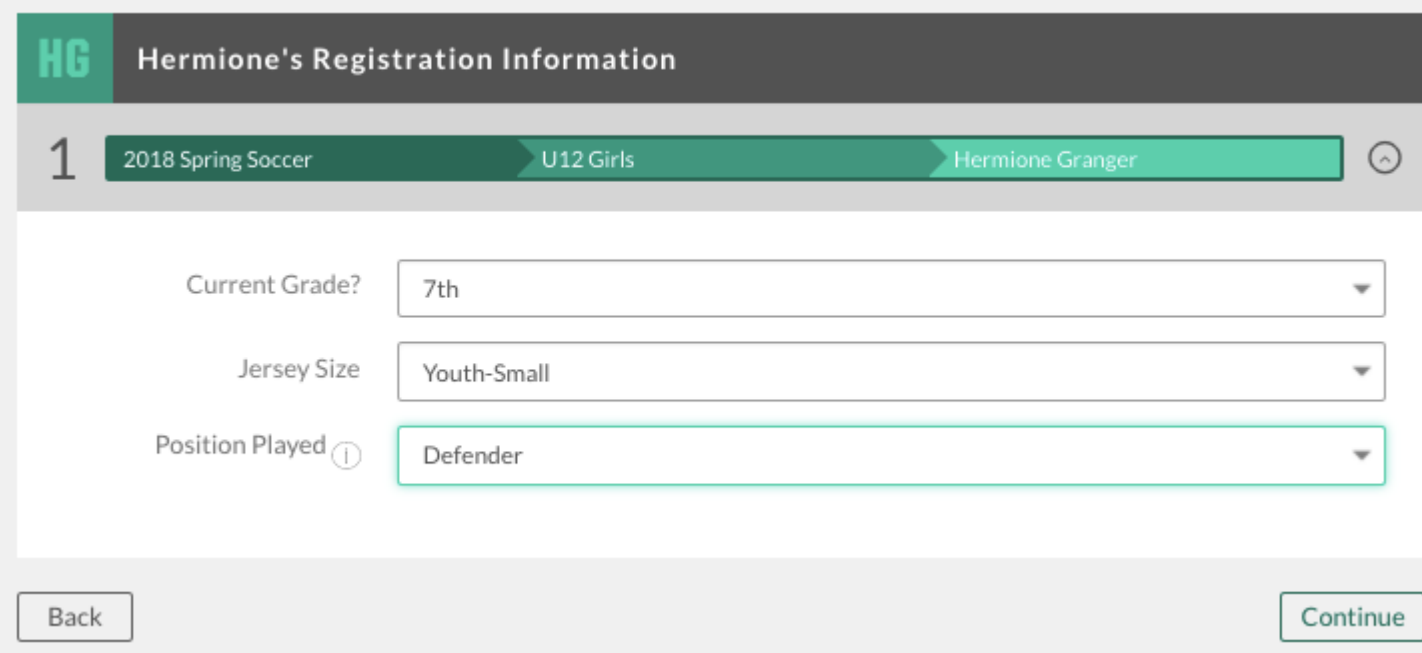

8. Sign up to volunteer on the **Available Positions** page. Choose the position you're interested in, and you will be prompted to complete information about the position. If you do not wish to volunteer, mark the appropriate box below. Choose **Continue.**

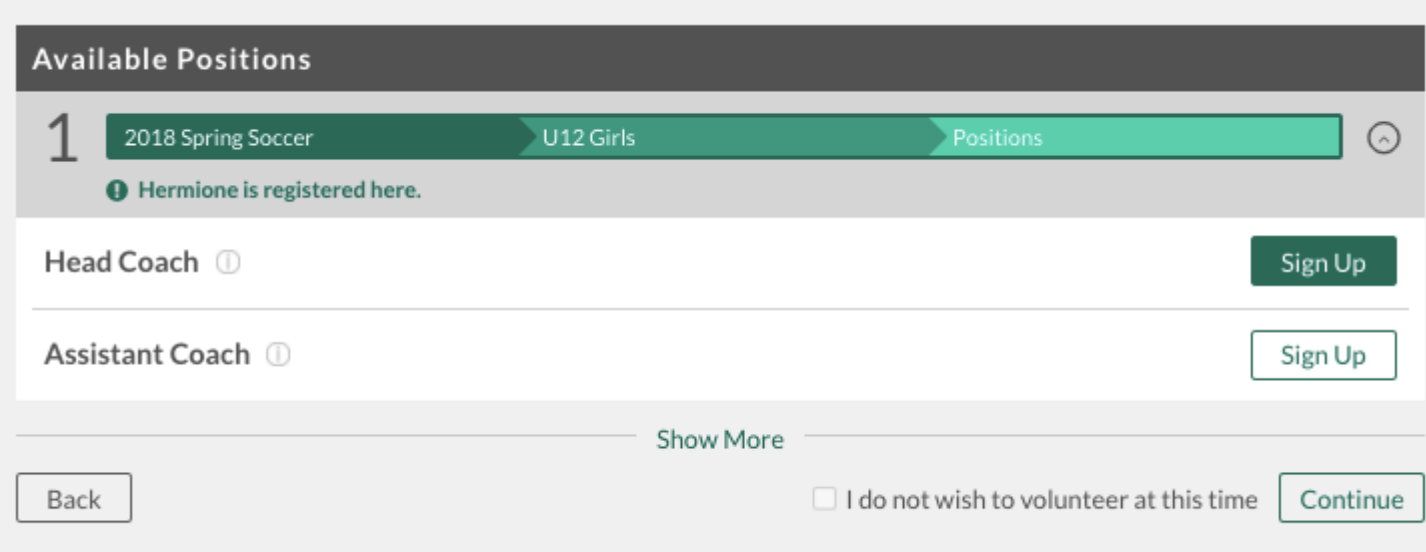

9. The last screen is the Checkout screen. Review your **Registration Summary**, select your **Payment Type**, select your **Payment Option** (Pay in Full or Payment Plan if it is being offered), enter in **Address and PaymentInformation**, read and agree to the **Terms & Conditions,** and then select **Submit Order**.

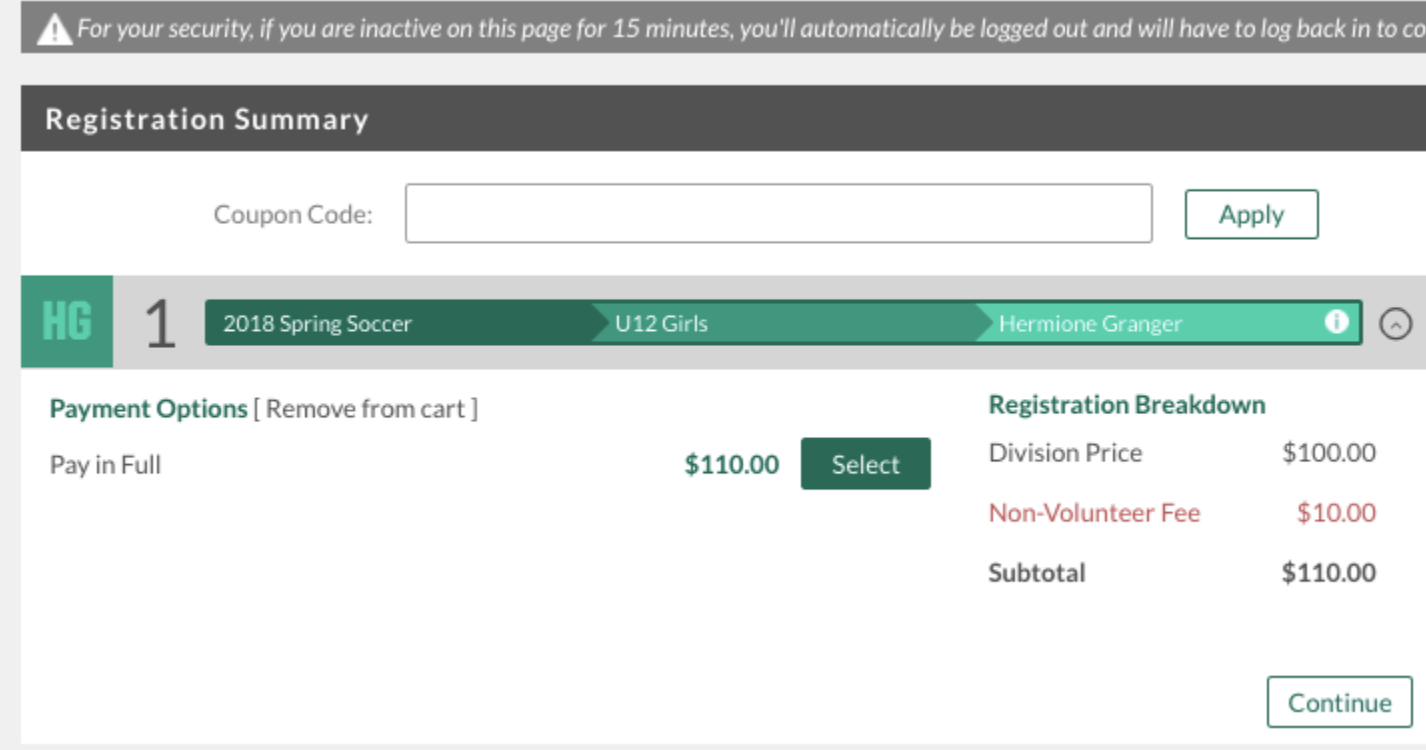

10. After you submit your order, you will be brought to a **Order Confirmation** page. You will also receive a confirmation email, detailing your second state of the state of the state of the state of the state of the state of the state of the state of the state of the state of the state of the state of the state of the state of the state of the state

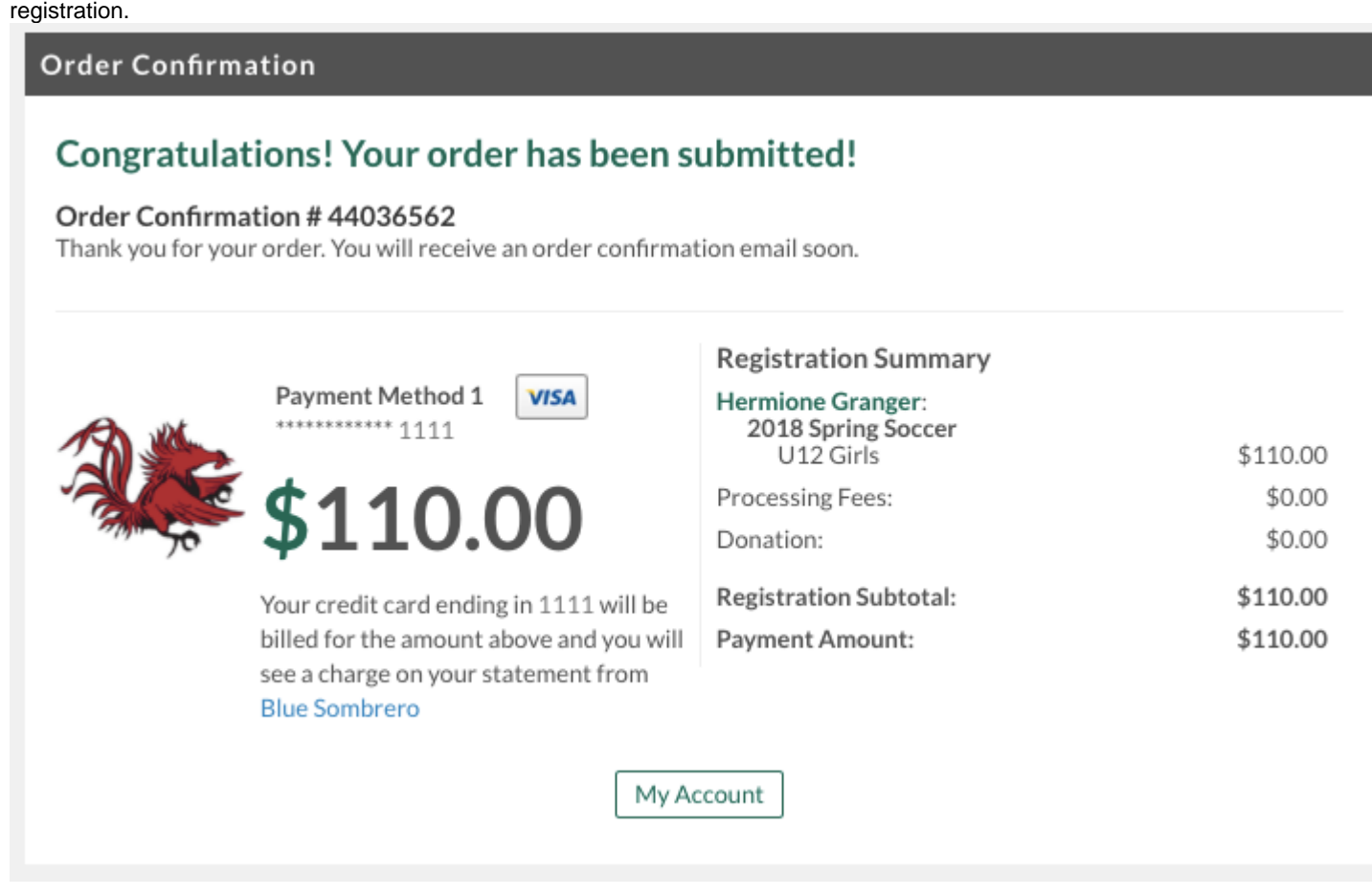

11. You just completed the online registration process!